# Sayı : E-89692170-704.03-80243640 24.07.2023 Konu : FATİH Ağı Kablosuz İnternet Bağlantı Yönergesi

# ................. VALİLİĞİNE (İl Milli Eğitim Müdürlüğü)

Eğitimde FATİH Projesi kapsamında ağ altyapı kurulumu bulunan okullarımızın kablosuz erişim cihazlarından yapılan internet yayınına yetkisiz kişilerin erişimini önlemek amacıyla "Kimlik Doğrulama" metodu ile bağlantı sağlanması için çalışmalar başlatılmıştır. VPN bulunan 4.000 okulumuzda bu uygulama başarıyla gerçekleştirilmiş olup diğer okullarımızda da çalışmalar devam etmektedir. 31 Aralık 2023 tarihi itibari ile FATİH Projesi ağ altyapısı bulunan tüm okullarımızda "Kimlik Doğrulama" çalışmalarının tamamlanması planlanmaktadır.

Ekte sunulan "FATİH Ağı Kablosuz İnternet Bağlantı Yönergesi"nde belirtilen adımlar uygulanarak söz konusu okullarımızdaki kablosuz internet erişimine bağlantı sağlanabilmekte olup olası bağlantı problemlerinde ise https://fatihpys.eba.gov.tr/ adresi üzerinde yer alan "arıza" sekmesinden "Kablosuz erişim cihazı yazılımı" konusu seçilerek, oluşan bu arızanın bildirimi sağlanabilecektir.

Gereğini bilgilerinize rica ederim.

Mustafa CANLI Bakan a. Yenilik ve Eğitim Teknolojileri Genel Müdür V.

Bilgi için: Çağatay EKMEKÇİ

Ek: FATİH Ağı Kablosuz İnternet Bağlantı Yönergesi (9 sayfa)

DAĞITIM : Gereği: B Planı

Bu belge güvenli elektronik imza ile imzalanmıştır.

Adres : Emniyet Mh. Milas Sk. No:8 06560 Yenimahalle/ANKARA Belge Doğrulama Adresi : https://www.turkiye.gov.tr/meb-ebys

İnternet Adresi: https:\\yegitek.meb.gov.tr Faks:3122136136

Bu evrak güvenli elektronik imza ile imzalanmıştır. https://evraksorgu.meb.gov.tr adresinden **ce08-6769-3fe3-a36f-568c** kodu ile teyit edilebilir.

## FATİH KABLOSUZ BAĞLANTI KULLANICI YÖNERGESİ

FATİH Projesi kapsamında Ağ Altyapısı kurulan okullarımızdaki kablosuz internet erişimi hizmetine "Kimlik Doğrulama" metodu ile bağlanmak için aşağıdaki adımların uygulanması gerekmektedir.

- 1. Bilgisayarımızda bulunan görev çubuğunun sağ tarafında bulunan internet bağlantı simgesine tıklıyoruz.
- 2. Aşağıda verilen Resim 1'deki gibi görüntü ekrana geldiğinde açılan pencereden "fatih" ağı simgesine tıklıyoruz. Açılan pencereden "Otomatik olarak bağlan" seçeneğini işaretledikten sonra "Bağlan" butonuna basıyoruz.

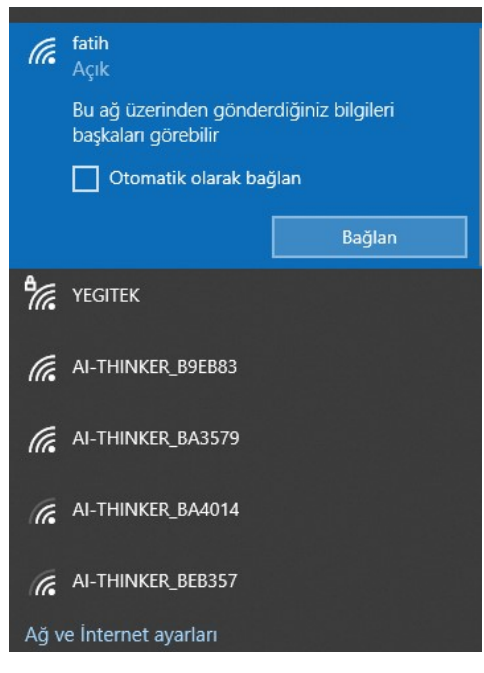

Resim 1: Fatih Wifi ağına bağlanma

3. Aşağıda verilen Resim 2'deki gibi görüntü ekrana geldiğinde sistem tarafından otomatik olarak tarayıcıda sayfa açılacaktır.

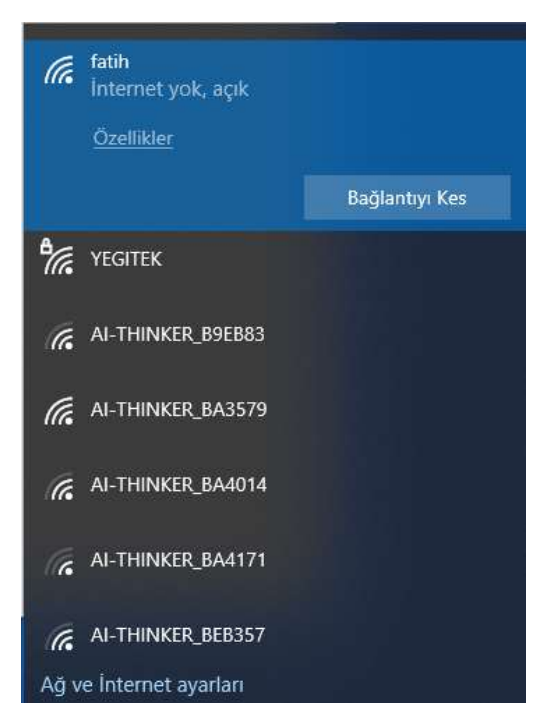

Resim 2: Fatih Wifi ağına kurulan bağlantı

4. Sistem tarafından otomatik olarak tarayıcıda Resim 3'teki gibi EBA giriş sayfası açılacaktır. Fatih Wifi ağına erişim için açılan EBA Giriş sayfasında aşağıda açıklanan 3 farklı giriş türü bulunmaktadır.

#### Bunlar:

- 1. Öğrenci
- 2. Öğretmen
- 3. Veli

4.1.Öğrenci Girişi: Öğrencilerin Fatih Wifi ağına erişimi için öncelikle EBA şifresi alması gerekmektedir.

### EBA şifresi almak için iki yol bulunmaktadır:

- 1. Kendin Al (tek seferlik)
	- i. E-okul bilgileri ile EBA'ya girilir,
	- ii. Bundan sonra kullanılmak üzere EBA şifresi belirlenir,
- 2. Veli / Öğretmen Yardımıyla Al
	- i. Velin, e-Devlet bilgileri ile EBA'ya girer ve giriş şifresi alır,
	- ii. Öğretmenin, e-Devlet veya MEBBİS bilgileri ile EBA'ya girer ve giriş şifresi alır.

EBA şifresi almak için https://giris.eba.gov.tr/EBA GIRIS/how-to-get-pass-page.html adresini ziyaret ediniz. Ekte resim olarak sunulmuştur.

EBA şifresi bulunan öğrenciler, Resim 3'teki gibi açılan sayfadan "EBA Hesabı ile Giriş Yap" kısmına TC Kimlik numarasını ve EBA şifresini girerek "Giriş" yapacaktır.

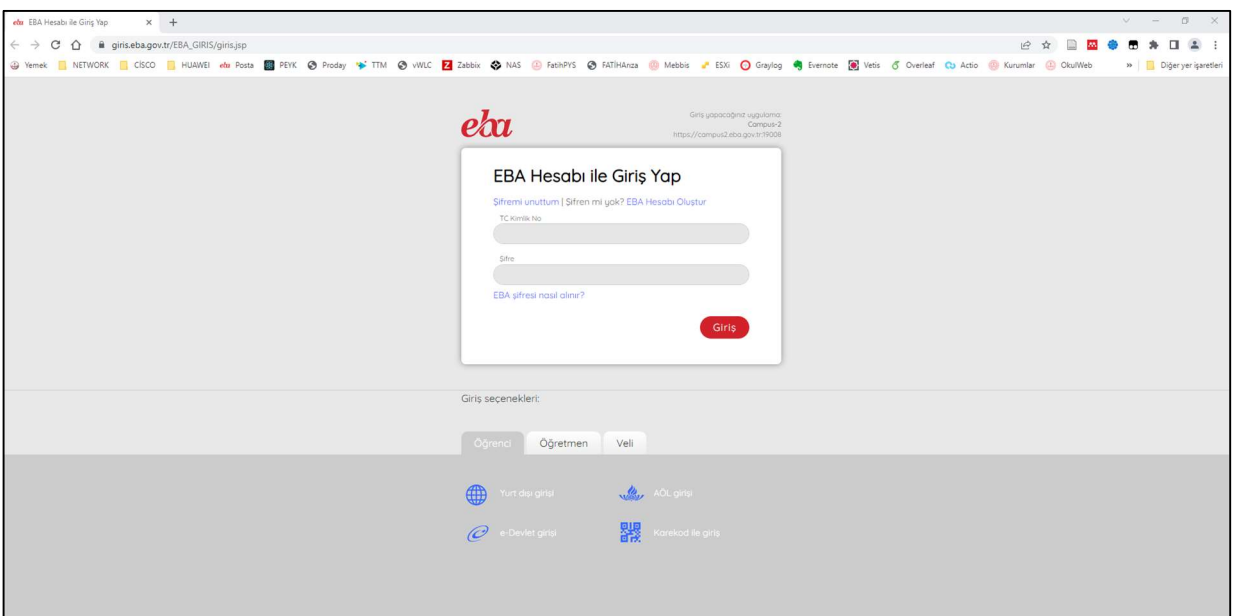

Resim 3: Fatih Wifi ağına erişim için açılan EBA Giriş sayfası

4.2.Öğretmen Girişi: Öğretmenlerin Fatih Wifi ağına erişimi için Resim 4'te gibi ekranda bulunan giriş seçeneklerinden biri ile giriş yapılabilir.

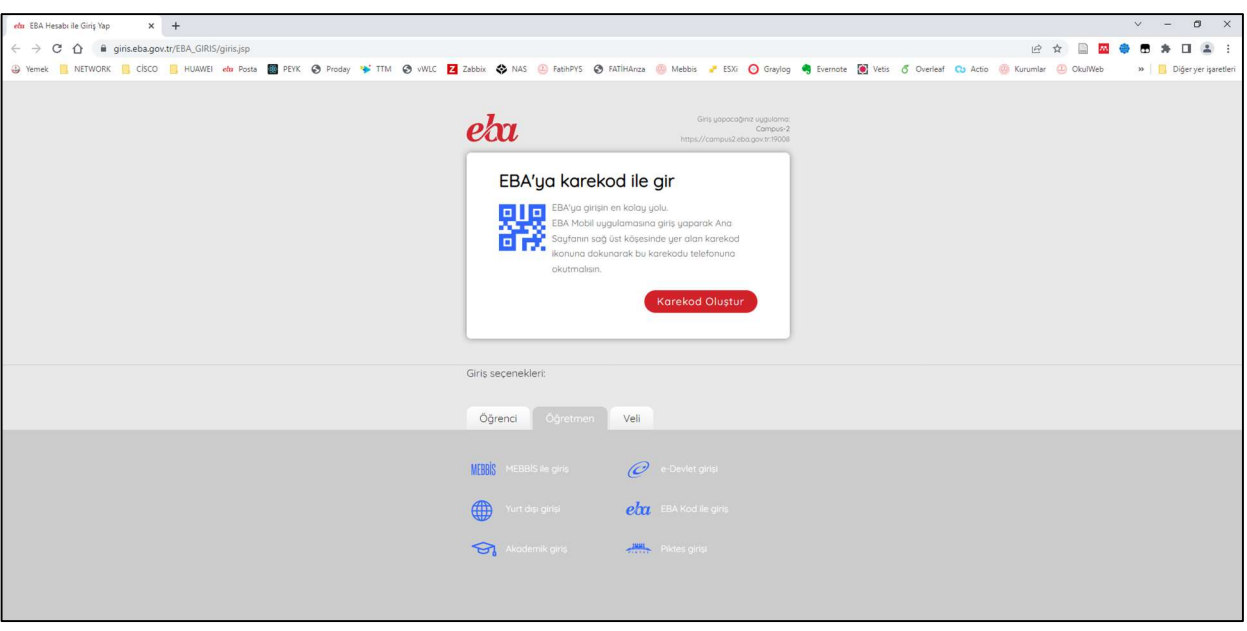

Resim 4: Fatih Wifi ağına erişim için açılan Öğretmen EBA Giriş sayfası

4.3.Veli Girişi: Velilerin Fatih Wifi ağına erişimi için Resim 5'te gibi ekranda bulunan giriş seçeneklerinden biri ile giriş yapılabilir.

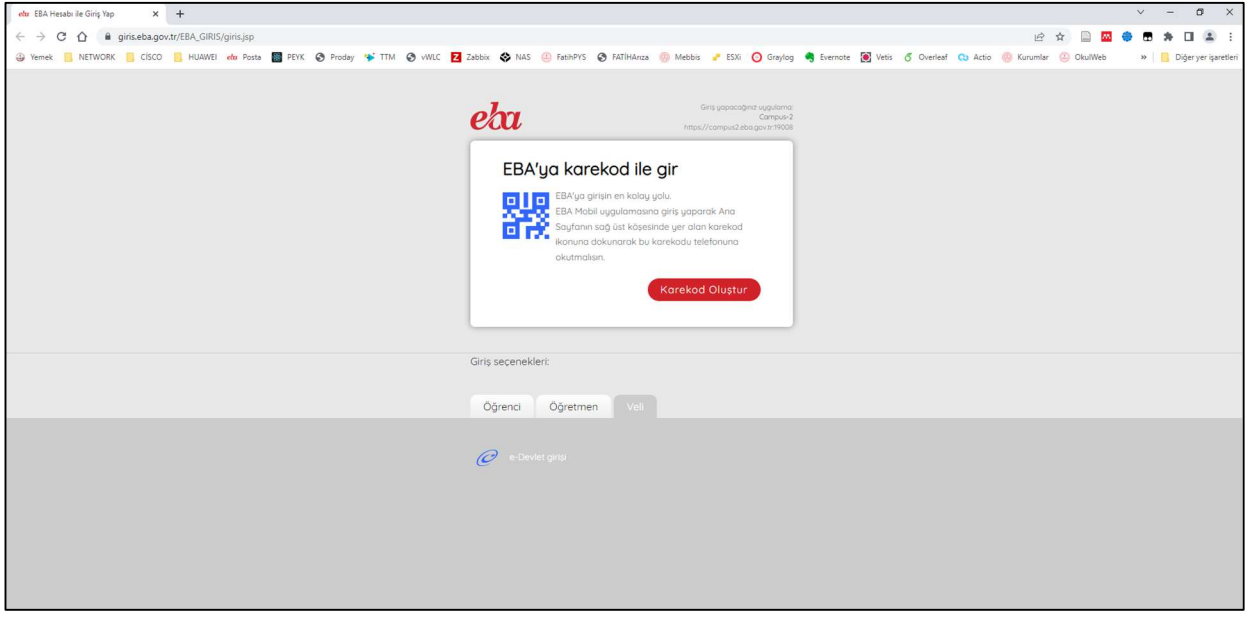

Resim 5: Fatih Wifi ağına erişim için açılan Veli EBA Giriş sayfası

5. 4. Maddedeki EBA giriş adımı başarılı bir şekilde geçildikten sonra Resim 6'daki sayfa ekrana gelecektir.

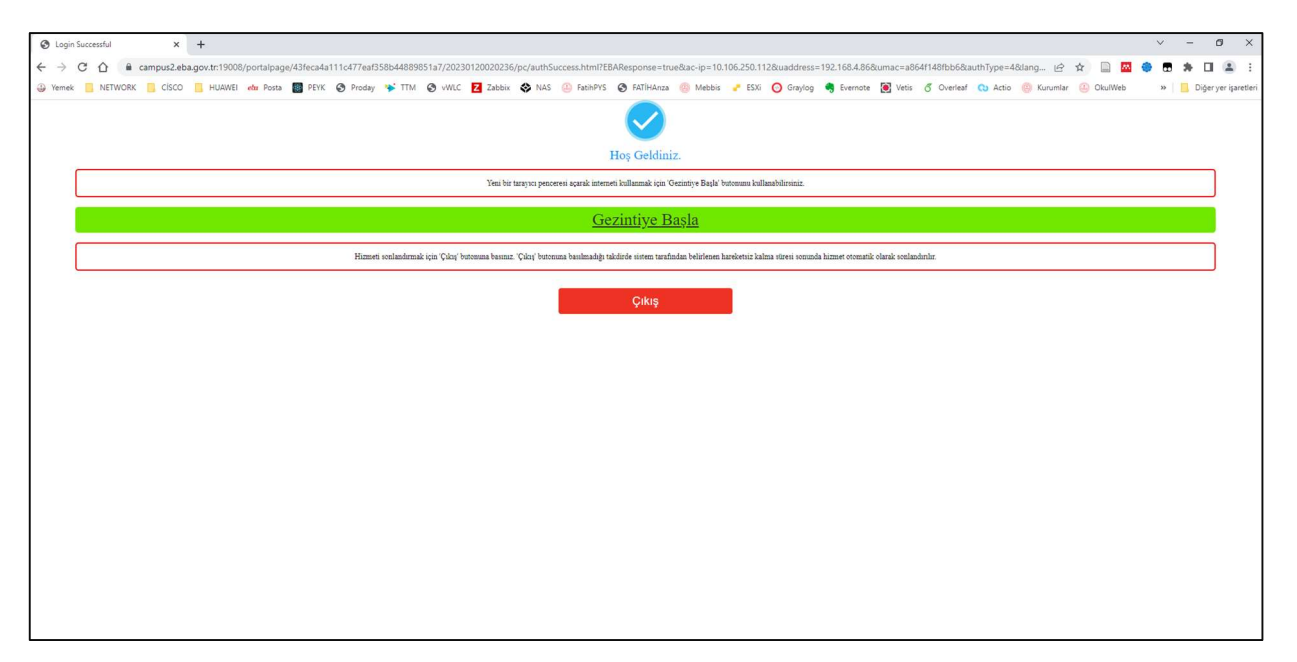

Resim 6: Fatih Wifi ağına başarılı giriş sayfası

6. Resim 6'daki sayfada bulunan "Gezintiye Başla" bağlantısına tıklayarak internet erişimi sağlanabilir. Resim 6'daki bağlantı sayfasını, internet hizmetini kullandığımız sürece kapatmamalıyız. İnternet hizmeti kullanımımız bittiğinde Resim 6'daki sayfada bulunan "Çıkış" butonuna basarak oturumu kapatmalıyız. Aksi durumda, "Çıkış" butonuna basılmadığı takdirde sistem tarafından belirlenen hareketsiz kalma süresi (7 gün / 168 saat) sonunda hizmet otomatik olarak sonlandırılacaktır.

## ANDROİD MOBİL CİHAZLARDA OLUŞAN OLASI HATA VE ÇÖZÜMÜ

Bazı Android cihaz kullanıcıları, okul içinde hareket halindeyken kopma sorunları yaşayabilmektedir. Bu durumu yaşayan kullanıcıların kullandığı Android cihazda aşağıda ifade edilen değişiklikleri yapmaları gerekmektedir.

1. Android cihazımızın "Ayarlar" kısmına giriyoruz. Burada "Kablosuz Bağlantılar" veya "Wİ-Fİ" yazan kısma giriyoruz. Ekrana, aşağıda bulunan resim 7'deki gibi bir görüntü gelecektir. Bu ekranda bulunan "1" numaralı kırmızı çerçeve içine alınan butona tıklıyoruz.

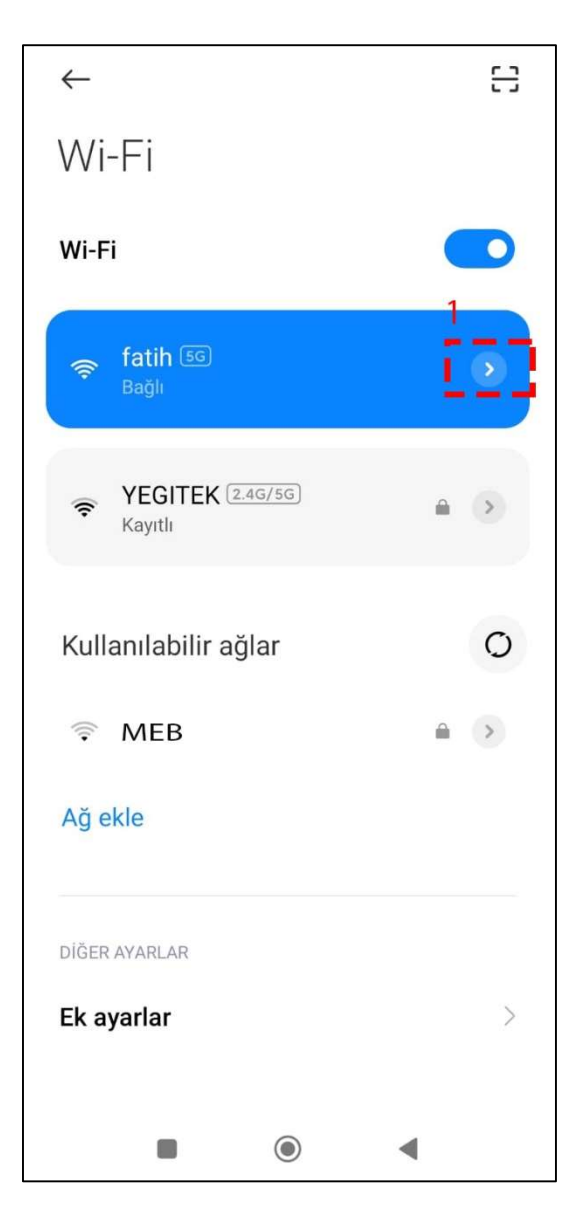

Resim 7: Android cihaz Wİ-Fİ ekranı

2. Açılan ekranda aşağıda bulunan resim 8'deki gibi "2" numaralı kırmızı çerçeve içine alınan kısımda "Rastgele MAC'i kullan" ifadesi bulunmaktadır. "Rastgele MAC'i kullan" ifadesinin yanında bulunan "aşağı yukarı yönlü ok" işaretine tıklıyoruz.

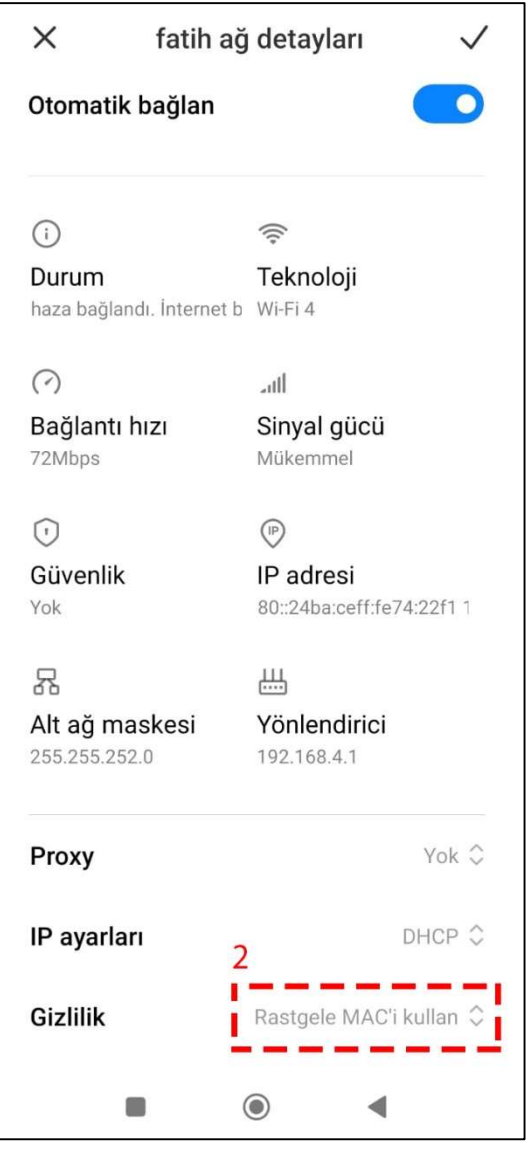

Resim 8: Android cihaz fatih ağ detayları ekranı

3. "Aşağı yukarı yönlü ok" işaretine tıkladığımızda aşağıda resim 9'daki gibi açılan ekranda bulunan "3" numaralı kırmızı çerçeve içine alınan kısımda "Cihaz MAC'ini kullan" ifadesini seçiyoruz.

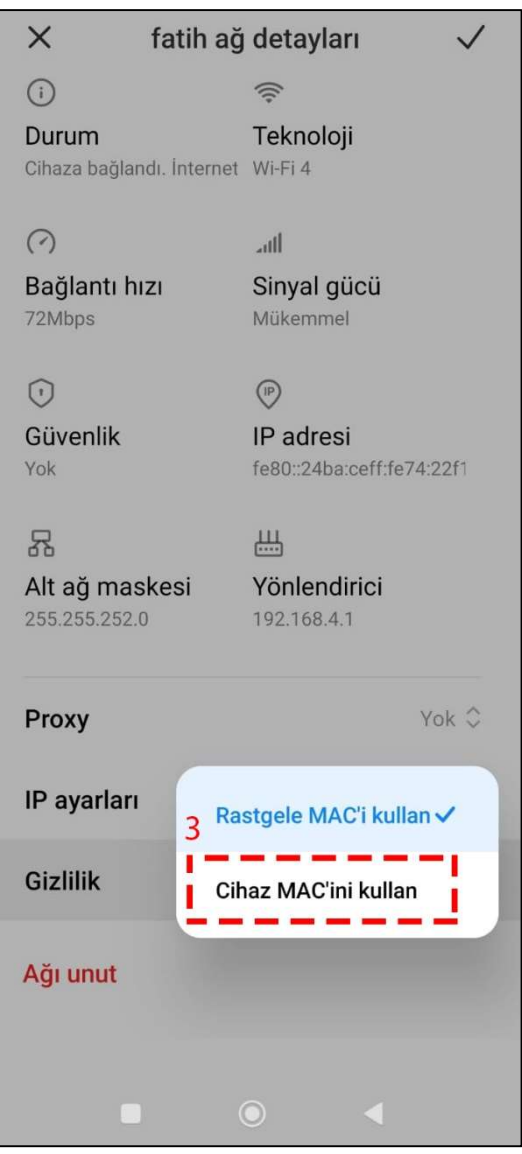

Resim 9: Android cihaz fatih ağ detayları ekranı

4. "Cihaz MAC'ini kullan" ifadesini seçtikten resim 10'daki gibi ekranda bulunan "4" numaralı kırmızı çerçeve içine alınan kısımda "Cihaz MAC'ini kullan" ifadesini yazacaktır. Daha sonra "5" numaralı kırmızı çerçeve içine alınan kısımda bulunan "Onay" butonuna tıklayarak değişiklikleri kaydetmemiz gerekmektedir.

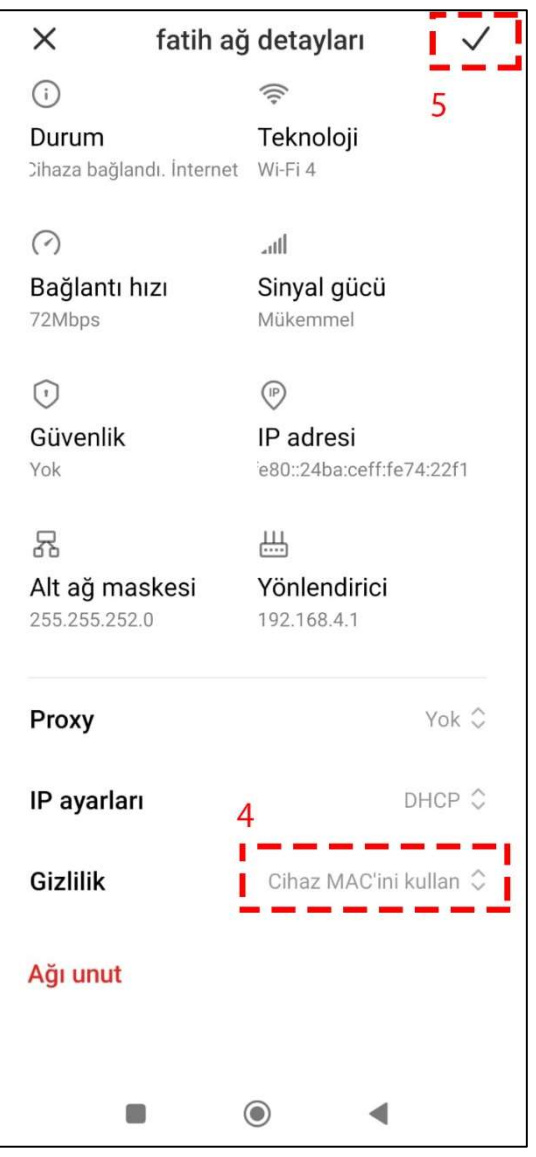

Resim 10: Android cihaz fatih ağ detayları ekranı

# eba şifremi nasıl alacağım?

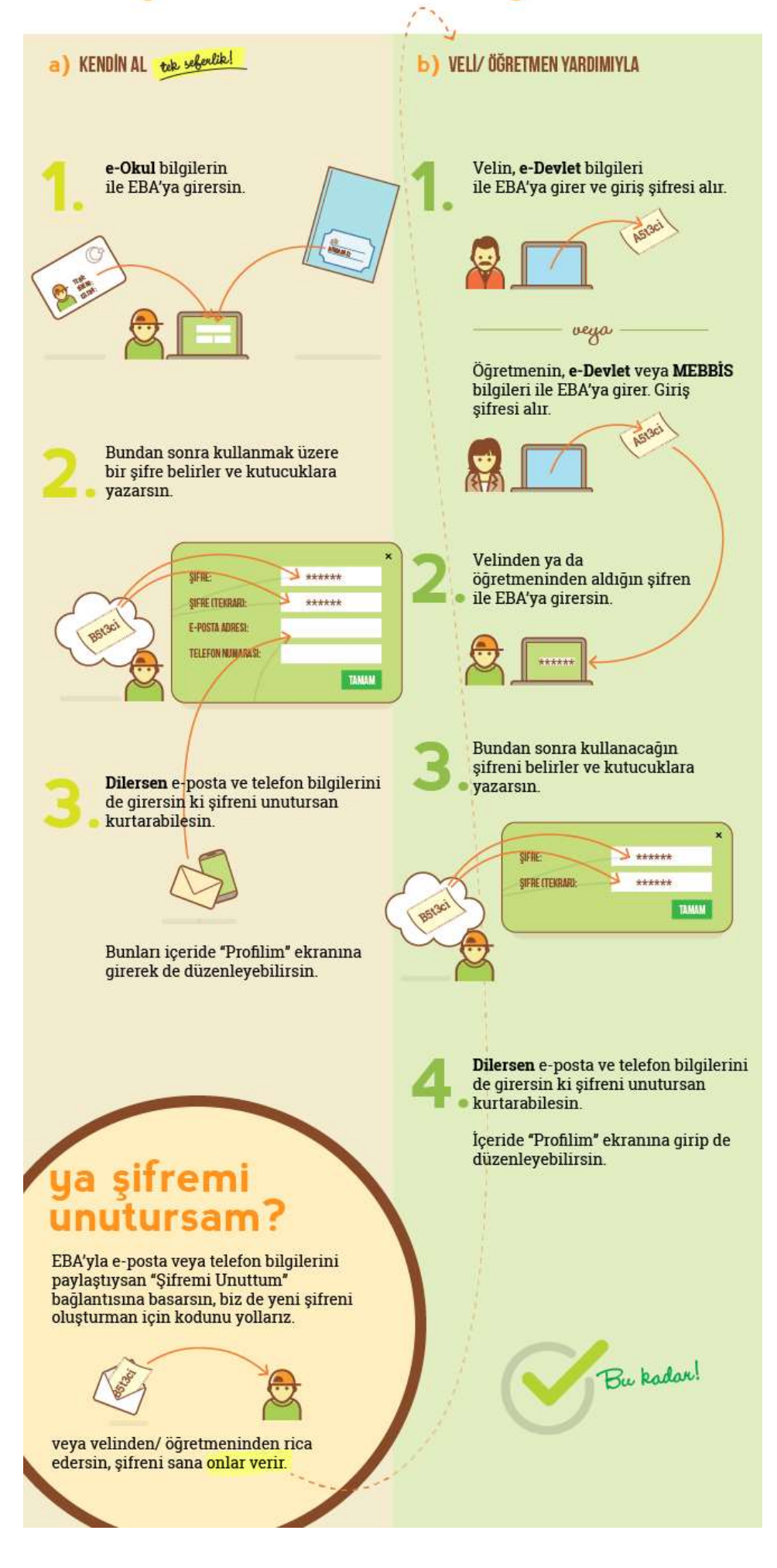